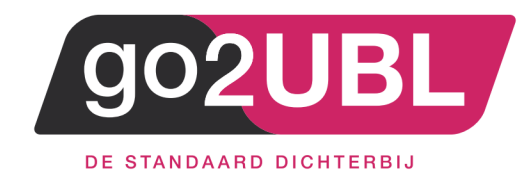

# HANDLEIDING

# TEN BEHOEVE VAN

# DE GO2UBL APP

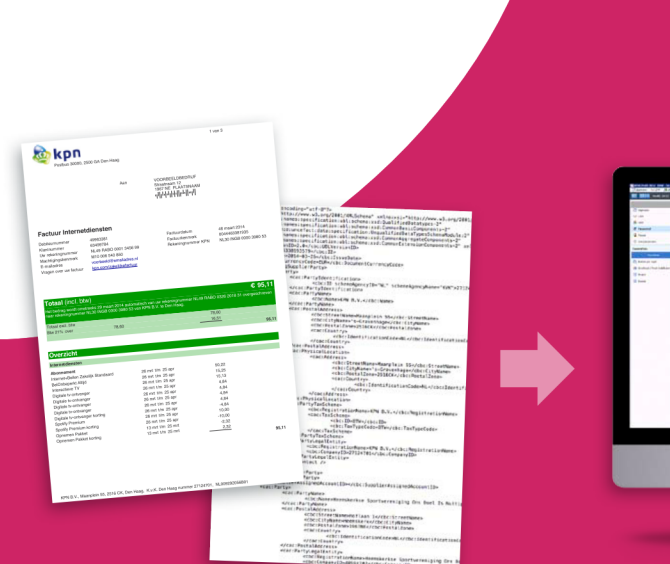

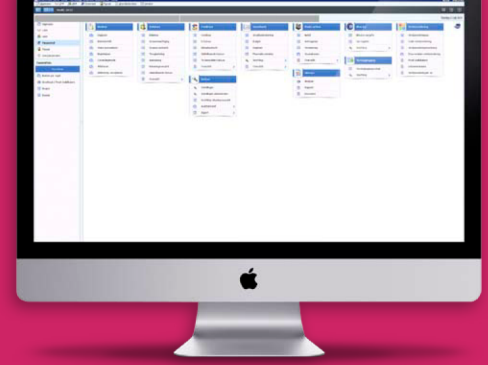

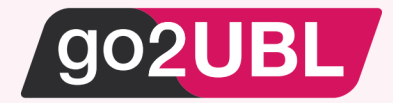

## HANDLEIDING TEN BEHOEVE VAN DE GO2UBL APP

## *Beverwijk, 1 februari 2017 – versie 1.0*

In deze handleiding worden de volgende stappen beschreven:

- Downloaden app
- Opbouw bedrijfsgroepen en bedrijf
- Toevoegen app-gebruiker
- Administratie kiezen
- Inscannen en versturen

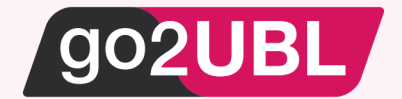

### **Downloaden**

Wilt u gebruik maken van de go2UBL app, dan kunt u deze downloaden via de app store (IOS) of Google Play (Android). De app is uitermate geschikt voor kas-en pinbonnen.

De app is beschikbaar voor iOS en Android.

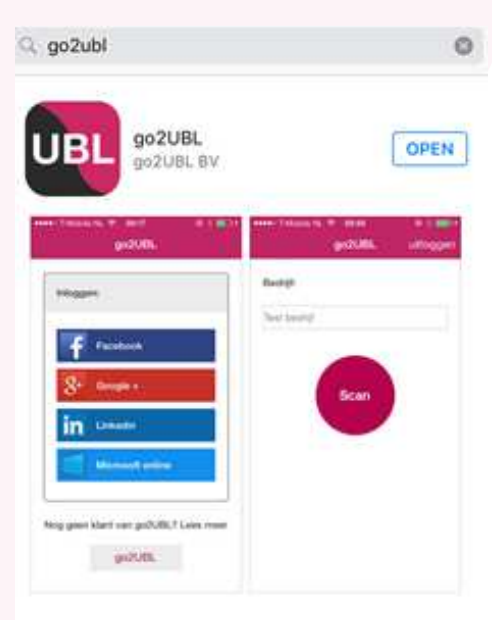

Na het downloaden kunt u inloggen met een emailadres gekoppeld aan één van de social media's:

- Facebook,
- Google
- LinkedIn
- Microsoft

De reden waarom we voor deze inlogmethode hebben gekozen, is dat deze partijen de autorisatie op een zeer goede wijze hebben georganiseerd.

**LET OP**: go2UBL gebruikt alleen de autorisatie methode van deze partijen en heeft geen toegang tot uw persoonlijke gegevens.

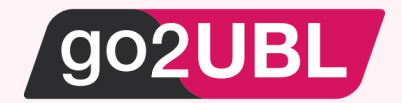

## **Opbouw bedrijfsgroepen en bedrijf**

De indeling van go2UBL is als volgt opgebouwd:

- Hoofdaccount
	- o Bedrijfsgroep 1
		- **Bedrijf A**
		- **Bedrijf B**
	- o Bedrijfsgroep 2
		- Bedrijf C
		- Bedrijf D
		- **Bedrijf E**

o Etc.

Of te wel: een bedrijfsgroep bestaat uit 1 of meerdere bedrijven die bij elkaar horen.

Wanneer u ingelogd bent in go2UBL kunt u in het bovenste menu zien waar u zich bevindt:

```
R.M. Tolstra Beheer B.V.
               \ge qo2UBL B.V., R.M. Tolstra Beheer B.V.
                                                            \ge qo2UBL B.V.
```
In dit voorbeeld:

- Hoofdaccount: R.M. Tolstra Beheer B.V.
	- o Bedrijfsgroep bevat:
		- Go2UBL B.V.
		- R.M. Tolstra Beheer B.V.
			- We kijken naar het bedrijf:
				- o go2UBL

De bedrijven die in een bedrijfsgroep zitten kunt u zien in de go2UBL app nadat u bent ingelogd. In het voorgaande voorbeeld zijn in de app dus te zien:

- go2UBL B.V.
- R.M. Tolstra Beheer B.V.

Het aanmaken van gebruikers voor de app kunt u als beheerder van uw Hoofdaccount zelf instellen.

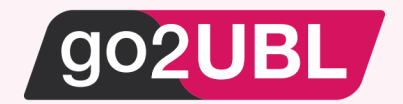

### **Toevoegen app-gebruiker**

#### **Stap 1:**

Log in als beheerder op ons portaal.

Nadat u bent ingelogd ziet u 1 of meerdere bedrijfsgroepen.

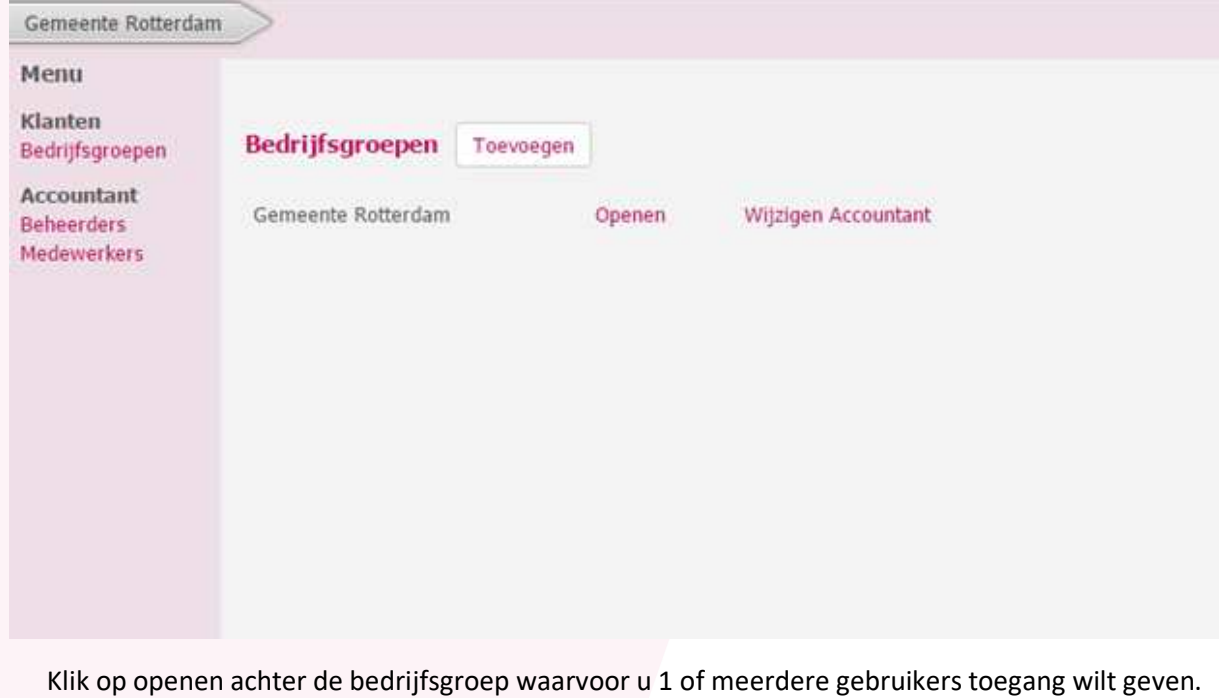

Gemeente Rotterdam Openen Het volgende scherm verschijnt: Gemeente Rotterdam Gemeente Rotterdam Menu **Bedrijfsgroep** Bedrijfsgroep **Account** Instelling Gemeente Rotterdam Bedrijven Overzicht **Gebruikers** Toevoegen Aflever instellingen Wijzigen Aflevering instelling op accountant niveau ingesteld **Stap 2:**  Klik op Toevoegen achter Gebruikers

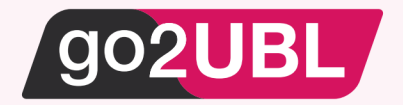

### **Stap 3:**

Vul het emailadres in, waarmee u gebruik wilt maken van de app en kies

Opslaan

**LET OP:** Dit emailadres kan niet hetzelfde zijn als het emailadres waarmee u inlogt in ons portaal.

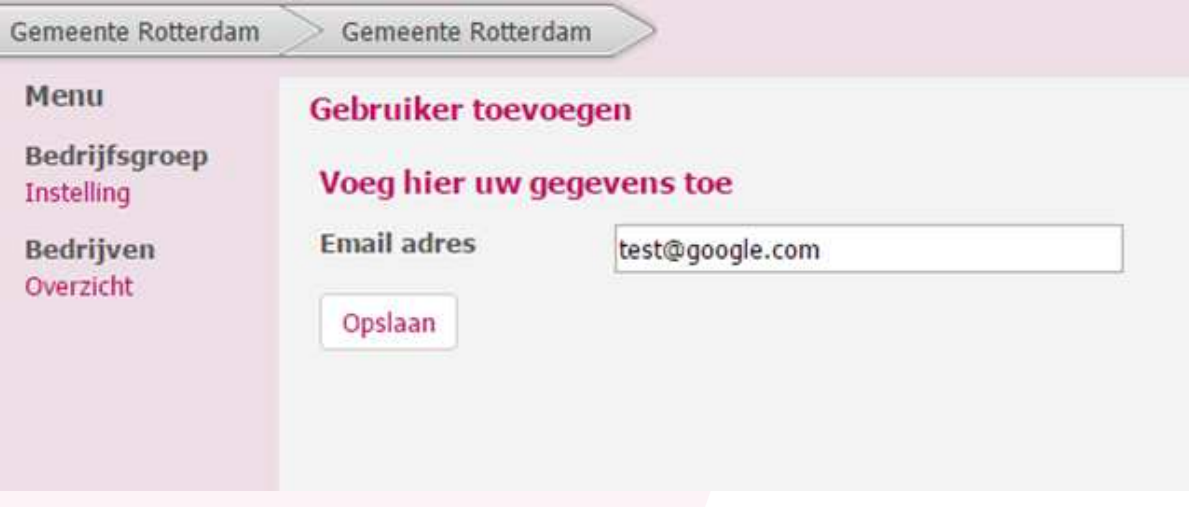

Indien er meerder gebruikers op deze bedrijfsgroep moeten kunnen inloggen, herhaalt u stap 3.

De toegevoegde gebruiker(s) hebben nu toegang tot de bedrijfsgroep in de app.

### **Administratie kiezen**

Nadat de gebruiker is ingelogd kan hij (indien er meer dan 1 bedrijf in de bedrijfsgroep zit) een keuze maken voor welke administratie er een document aangeboden moet worden. Indien er 1 bedrijf in de bedrijfsgroep zit, hoeft u geen keuze te maken en kunt u het document direct fotograferen.

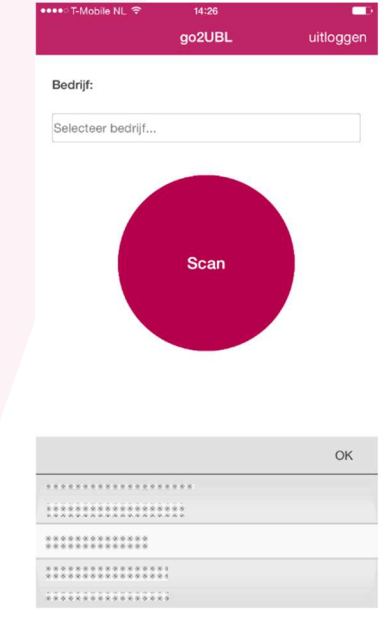

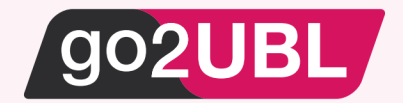

#### **Inscannen en versturen**

Klik op scan. Uw camera wordt aangesproken en opent. Maak een foto van het document. Check of het document geheel en scherp op de foto staat.

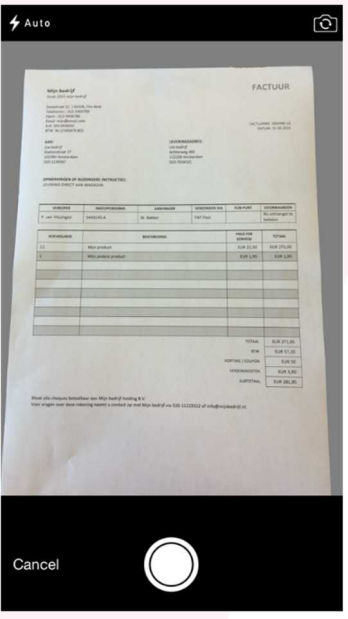

Klik op "use photo" en na enkele seconden verschijnt de volgende melding:

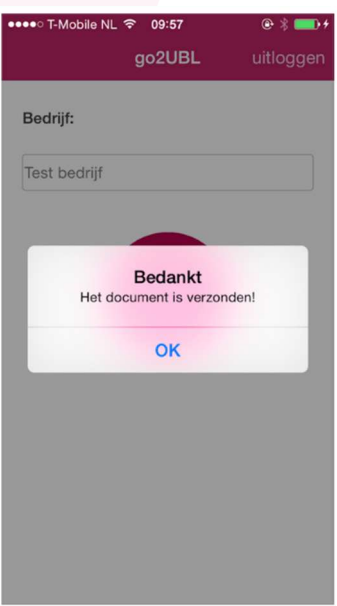

Het document is nu succesvol bij go2UBL afgeleverd en zal worden geconverteerd naar een UBL en worden afgeleverd op de ingestelde locatie.

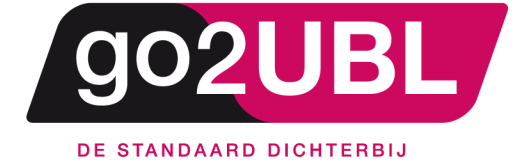

address><br>Schieland 18<br>1948 RM Beverwijk  $\triangleleft$ address>

media><br>0251 503 610<br>www.go2ubl.nl<br>info@go2ubl.nl  $\le$ /media>